# Adobe Stock - Access to Free Assets

### **Open Adobe Stock web page:**

- 1. Open the *Adobe Creative Cloud* app on your desktop.
- 2. Select **Stock** under the **Resource Links** to access Adobe Stock.

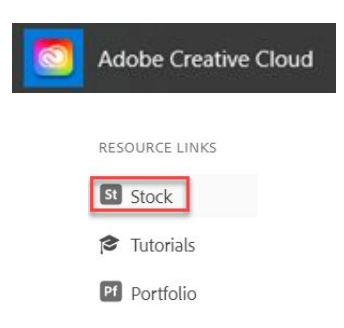

Adobe has made a large number of Stock assets available *free of charge*. To access the free assets, go to the *top menu bar and select Free* to view the available free stock assets.

**Illustrations** Photos **Vectors Videos** Audio **Templates** 3D Free Premium **Editorial** 

In addition, all *VCU purchased Adobe Stock assets* are royalty-free and may be used by any student, faculty and staff within the VCU community. These assets appear within the Stock

Library with a blue Licensed badge  $\sqrt{\frac{9 \text{ L}^2}{n}}$  on the image. Search the Stock Library for a desired asset. If you wish to narrow the asset type, use the top menu bar and select one of the listed assets.

**Photos Illustrations Vectors Videos** Audio **Templates** Premium **Editorial** 3D Free

**Note:** Only authorized faculty and staff may purchase a non-licensed asset. Faculty and staff may request purchase access by contacting adobe@vcu.edu.

### **[Editorial](https://stock.adobe.com/editorial) assets do have use restrictions.**

Adobe defines *Editorial* as "Images and videos that are newsworthy, timely, and depict real people, events, places and products."

Adobe usage *restrictions on Editorial* - "Content marked as "Editorial Use Only" is intended to illustrate stories about real people and events. Editorial content *MayNot* be used for commercial purposes, such as advertisements or resale products. You can view all of the terms of use at <https://stock.adobe.com/license-terms>."

## **Download a Licensed Stock Asset**

Stock assets purchased under the Adobe Enterprise Agreement may be used by any VCU Adobe licensed user.

- *Assets purchased by VCU* will display a *blue Licensed badge* on the displayed asset.
- Use the *Download icon* to download the asset *free* of charge.

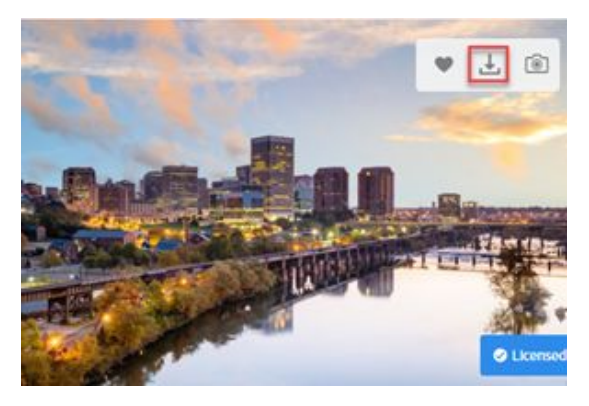

### **Stock Asset Libraries**

**Only the 100GB** Creative Cloud license entitlements are given access to downloading assets to *My Library* or the ability to create a special library. Using libraries will help you manage your assets.

### **Add Assets to a Library or create a new Library:**

- 1. Go to the Stock asset you wish to save.
- 2. Roll over the asset until the menu appears and select the *heart icon* to save to the Library.
- 3. Click *Manage* to select the Library you wish to download and save the asset.

If a new Library is needed, use Create Library and click *OK.*

4. You may click the asset to open other options.

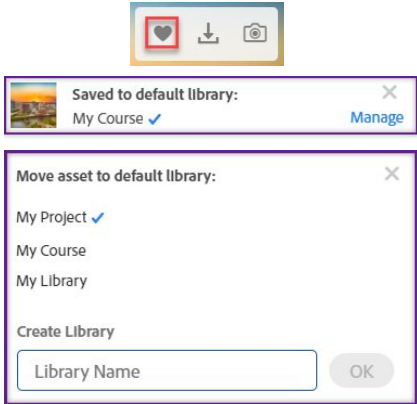

#### **View assets in a Library:**

- 1. Go to the *Libraries* drop list and select the desired library.
- 2. Select *All Libraries* to display all Libraries. This will provide you with a view of *all your stock asset libraries.*

Libraries may be created for courses or special projects.

**Extended Licenses** - Terms & [Conditions](https://stock.adobe.com/enterprise-conditions)

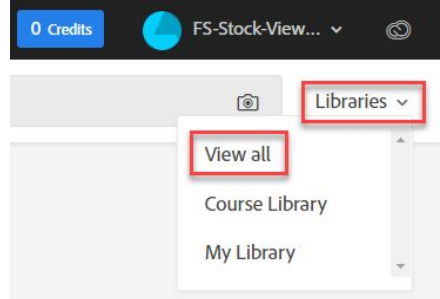